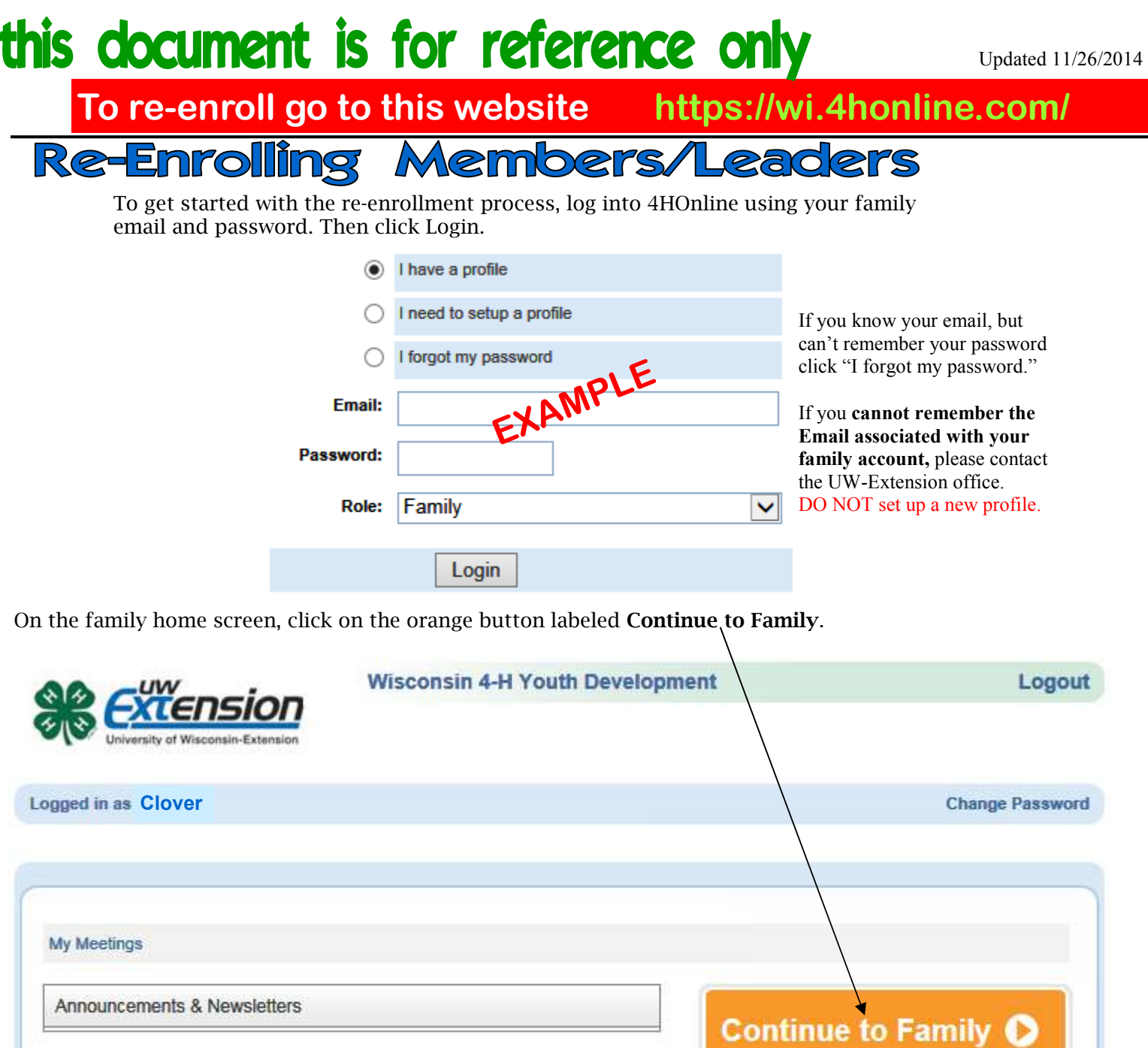

On your Member/Volunteer list, find the family member you wish to re-enroll and click on Edit next to their name.

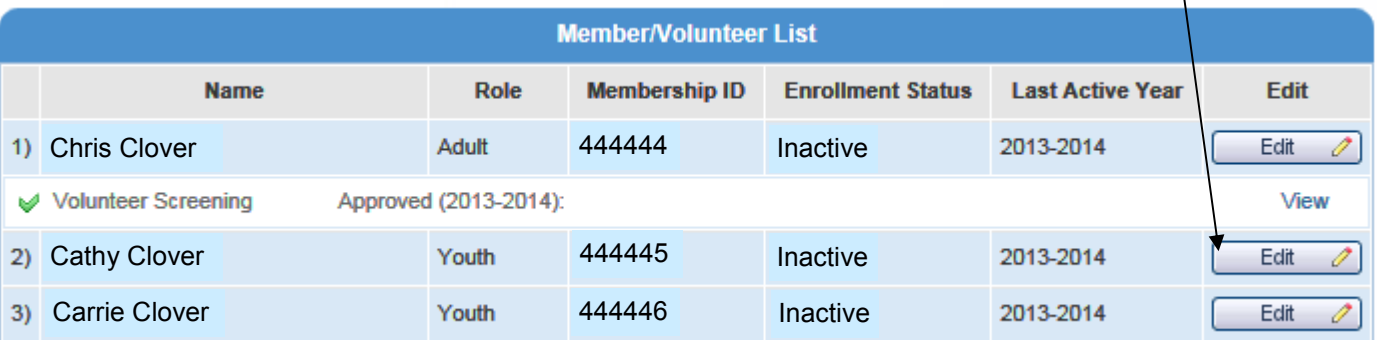

# document is for reference

#### At the bottom of the next screen, click on the button for **Enroll for 2014-2015.**

**Enroll for 2014-2015** 

You will now see the Personal Information that was entered when you first enrolled. Look over the information, make sure it is completely accurate and make any necessary corrections. When you are done, click on **Continue**.

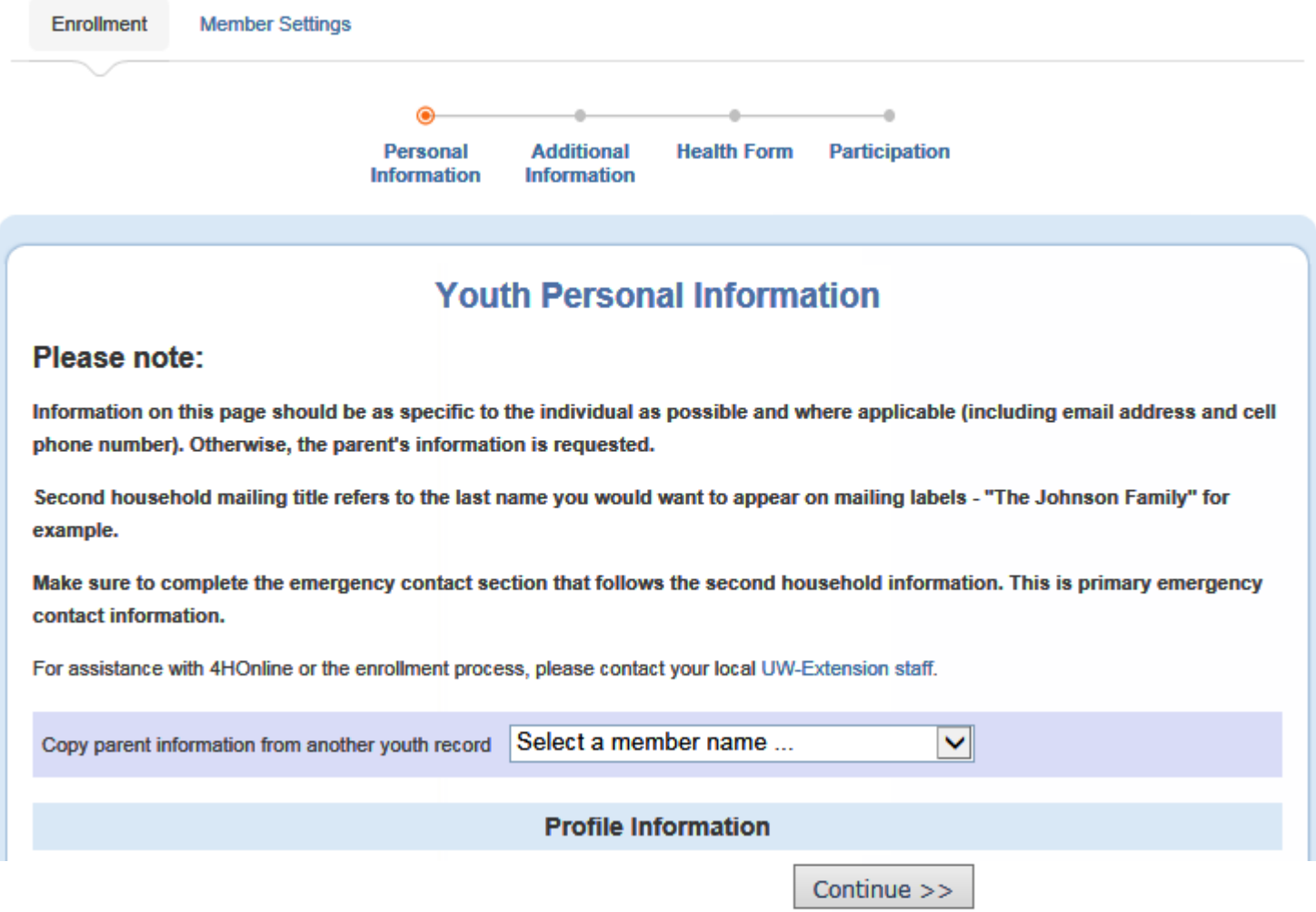

Next is the Additional Information screen you will need to accept the agreements and answer the Photo Release and Accommodations questions. Click **Continue** when done.

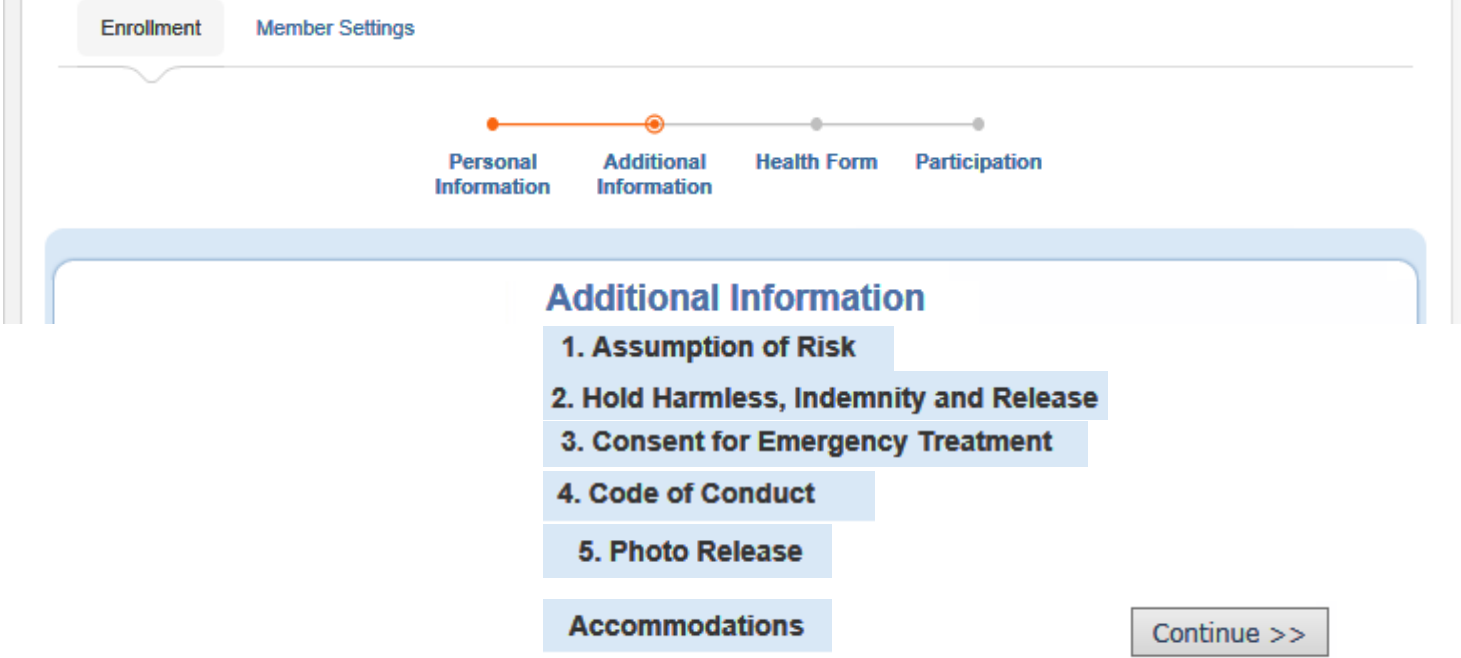

### document is for reference

The Health Form for members is optional at enrollment, but you could be asked to complete it in the future if you attend any events that require one. Click **Continue** when done.

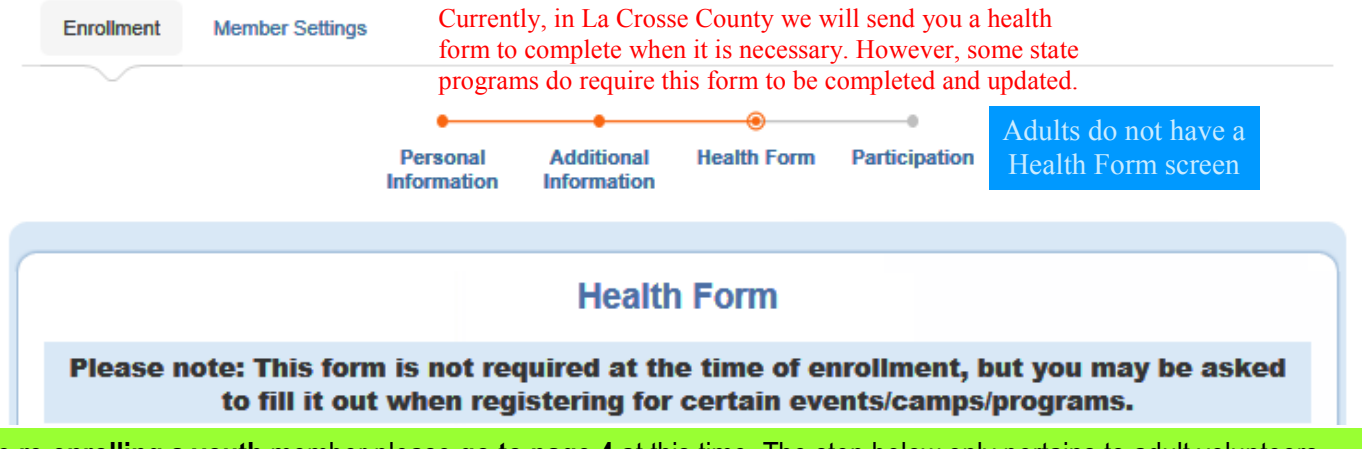

If you are **re-enrolling a youth** member please **go to page 4** at this time. The step below only pertains to adult volunteers.

#### The following is for Adult Leaders that have completed the required Volunteer Orientation and that have been approved through the Youth Protection Process.

If you are an adult volunteer and see the Volunteer Screening page, then it has been 4 years since the last time a background check has been completed. You need to check over the answers to the questions and correct as needed. This page will only appear every 4 years. Click **Continue** when done.

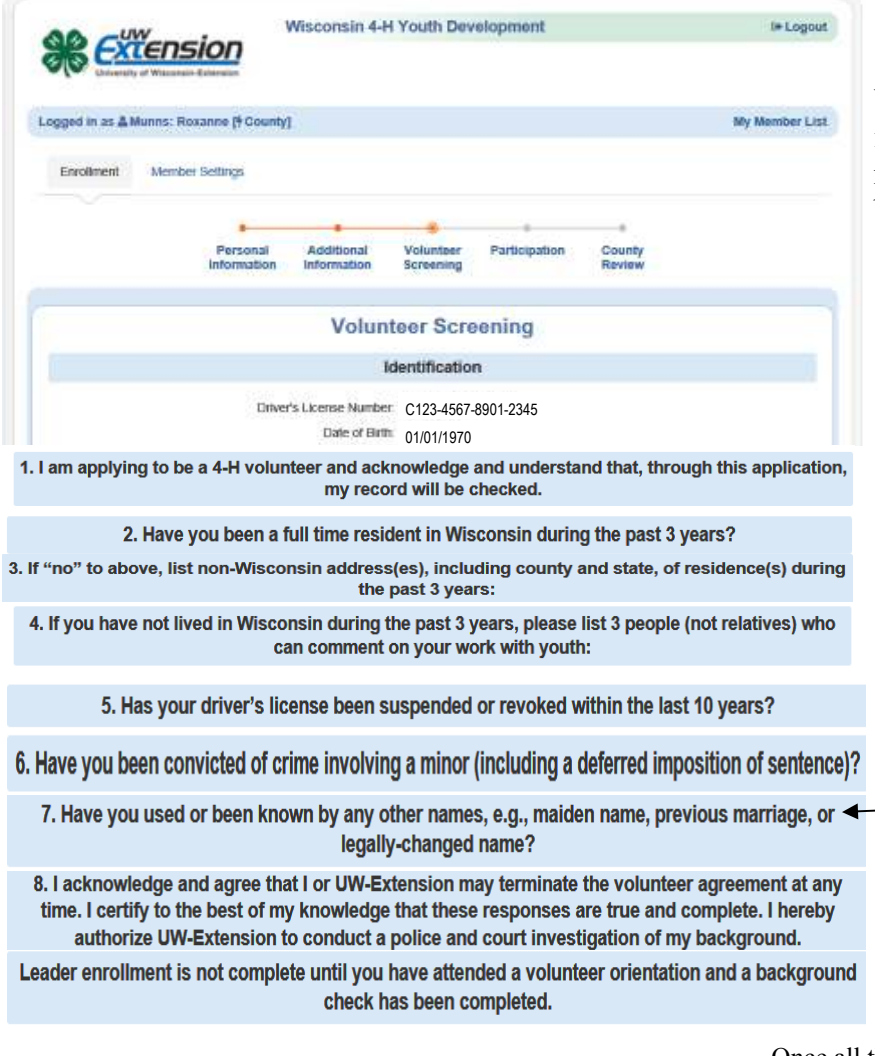

Return to Member List

 $Continue$   $>>$ 

<< Previous

You are required to give all the information it asks for. If you do not give all of it, then you will not be accepted as a leader.

#### **\*Please note:**

The majority of women enrolling will have a name change because of marriage. So be sure to list your full maiden name and any names from previous marriages.

This also is the case even if you decided to hyphenate your last name (Chris Green-Clover) or chose to have a second middle name (Chris Catherine Green Clover).

## document is for reference

On the Participation -> Club screen, confirm the correct club is listed. If you serve in a volunteer role (but not as a project leader) click on **Edit** and select the volunteer type. Click on **Update** to save the change. Click on **Continue** when done. Adults will be given the choice of volunteer type. If you work

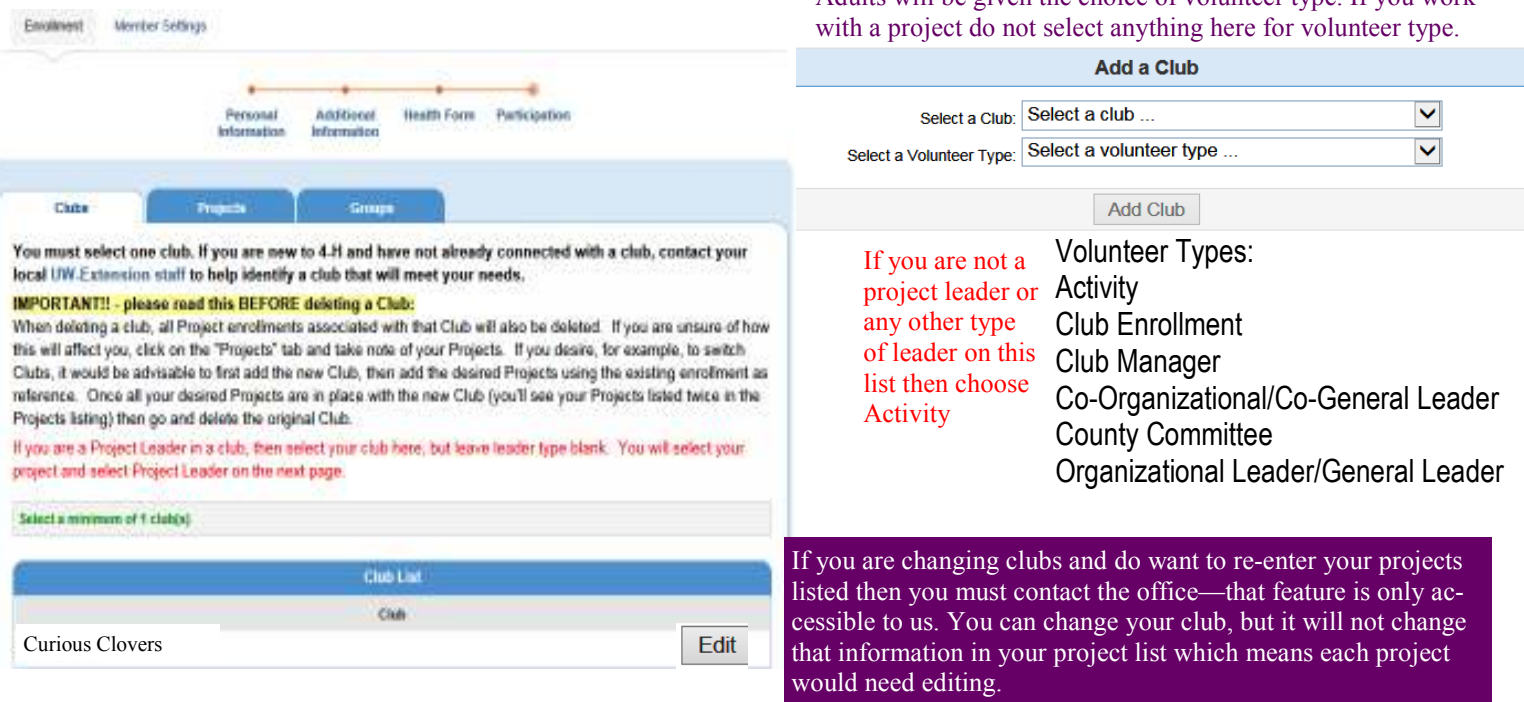

On the Participation -> Projects screen, confirm all the projects you are enrolled in are listed. Add any missing projects. If you are dropping a project, click on **Edit** for that project and then click on **Delete**. After making sure all your projects are listed correctly, click on **Submit Enrollment**.

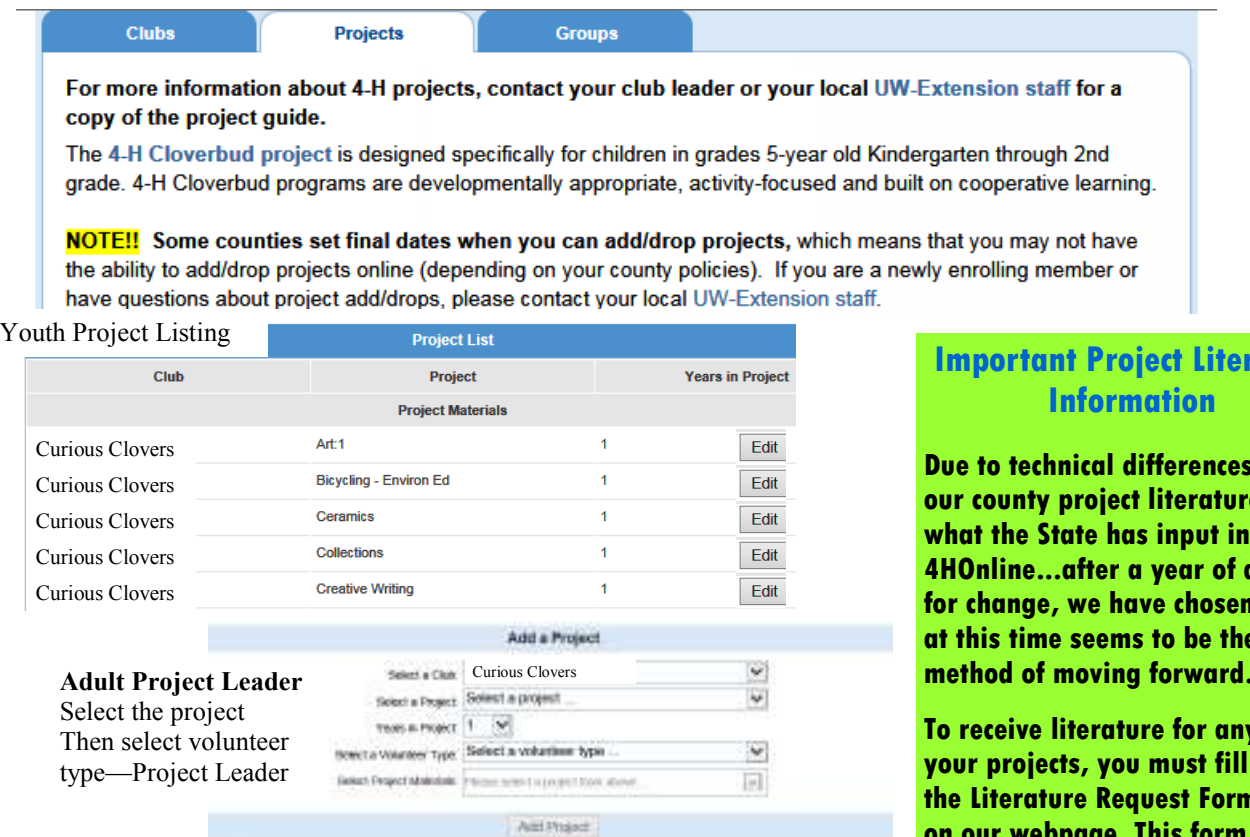

Project List **The** Property Years in Project **Victorian Type** 844 Project Materials Curious Clovers Contemporary ł Project Leader **ErM** CIVICACEMENT CODE

### **Important Control**

**with e** and **what the State has input into 4 asking** what **best method of moving forward.** 

**To receive literature for any of your projects, you must fill out**  n found **on our webpage. This form needs to be sent as an email attachment, faxed, mailed or dropped off at the UW-Extension office.**